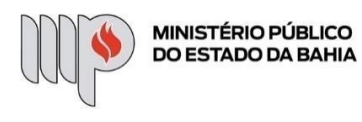

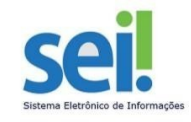

# **ENVIO DO FORMULÁRIO DE INVENTÁRIO PELO SEI**

Os formulários de inventário, após devidamente preenchidos e assinados, deverão ser encaminhados à Comissão de Inventário, conforme instruções abaixo:

### **1º Passo** – Iniciar Processo

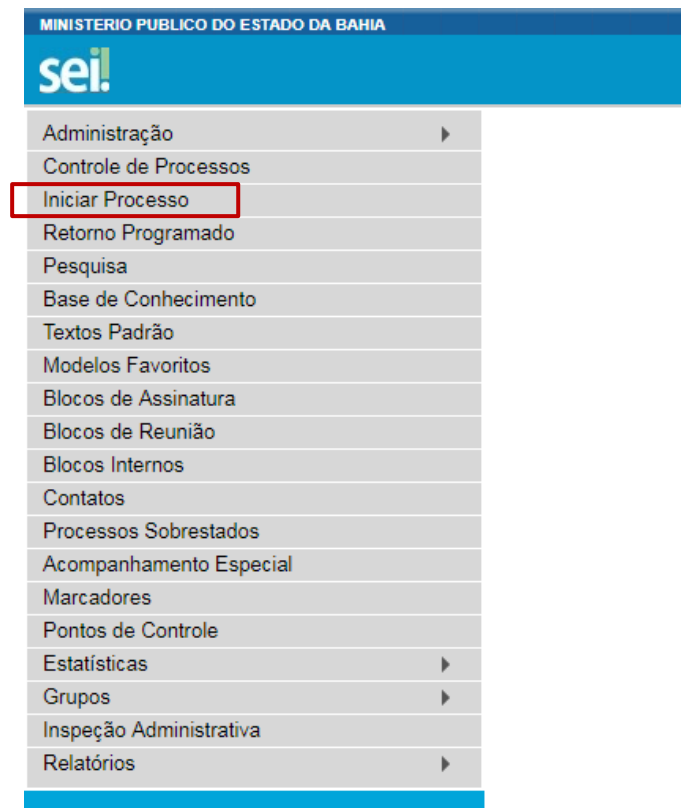

**2º Passo** – Escolher o Tipo do Processo: "BENS PERMANENTES - INVENTÁRIO"

## **Gerar Documento**

#### Escolha o Tipo do Documento: ©

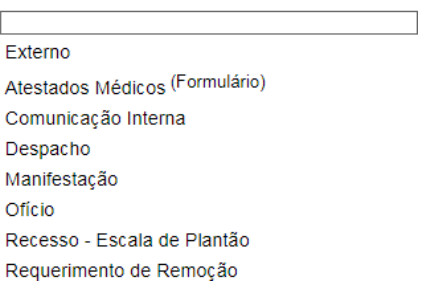

### **3º Passo** – Preencher os dados dos interessados

#### **Iniciar Processo**

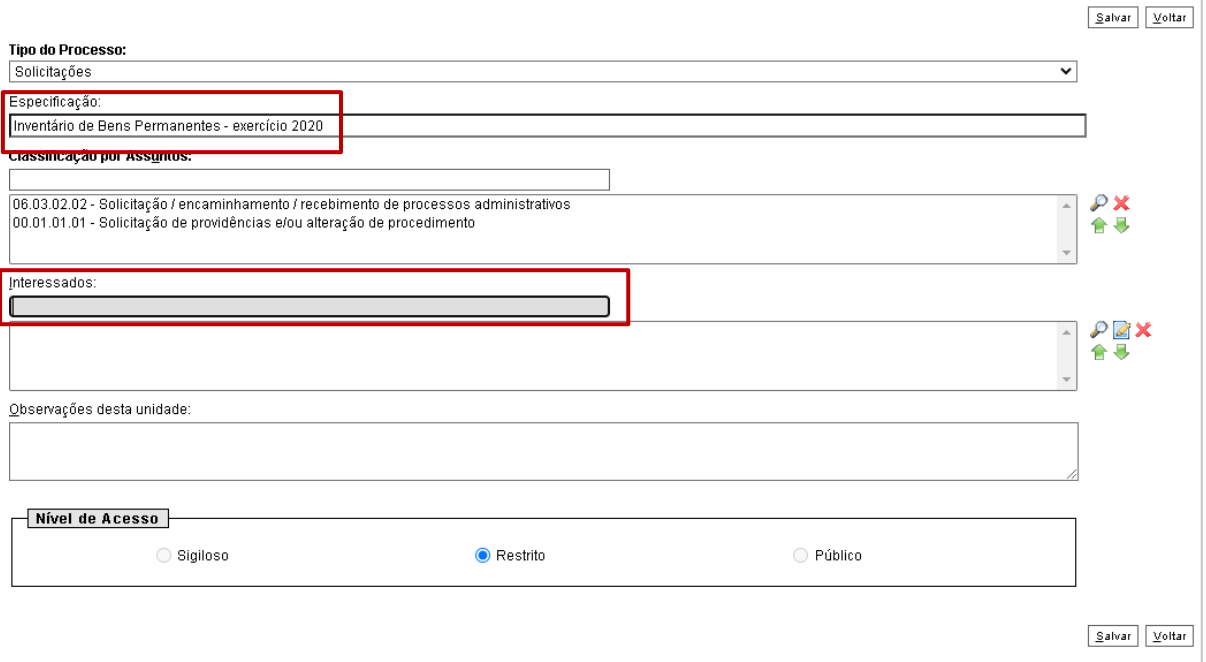

- No campo "Especificação" incluir o nome do processo (Inventário de Bens Permanentes exercício XXXX e o Centro de Custo );
- O preenchimento do campo "Interessados" é **obrigatório**. Os interessados no processo são o Agente Responsável e o Dirigente do Órgão/Unidade.
- Após preenchimento dos dados, clique em **SALVAR**.

**4º Passo** – Anexar uma "Comunicação Interna", "Despacho" ou "Manifestação" com as informações que julgar pertinentes, endereçadas ao Presidente da Comissão de Inventário.

Clique no campo "Incluir Documento"

# **Gerar Documento**

# Externo Atestados Médicos (Formulário) Bens permanentes - Transferência entre Unidades Certidão Comunicação Interna Despacho Formulário de Eliminação de Documentos Formulário de Transferência de Documentos Manifestação Ofício Parecer Recesso - Escala de Plantão Requerimento de Remoção Solicitação de Folga(s) Solicitação de Reprogramação de Férias Solicitação de Substituição de Férias Teletrabalho - Formulário - Informações Formulário)

Escolha o Tipo do Documento: O

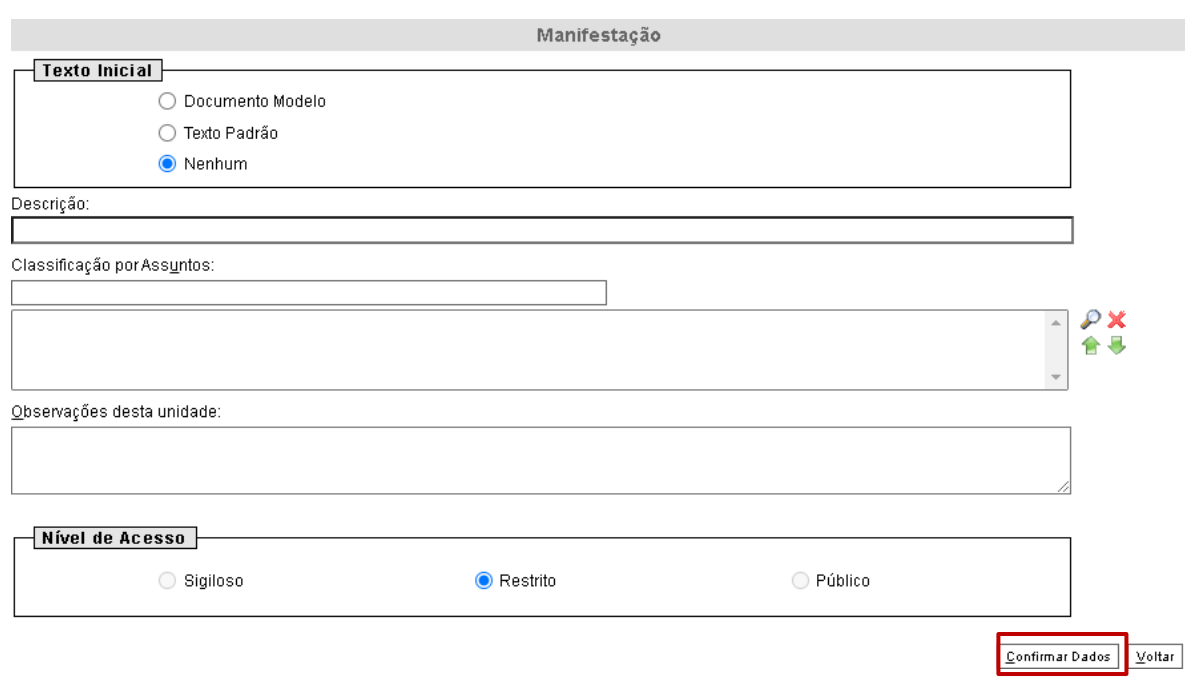

- O preenchimento dos campos é opcional;
- Clique em **CONFIRMAR DADOS**.

**5º Passo –** Após preencher o documento (Comunicação Interna, Despacho ou Manifestação), clique em **ASSINAR.**

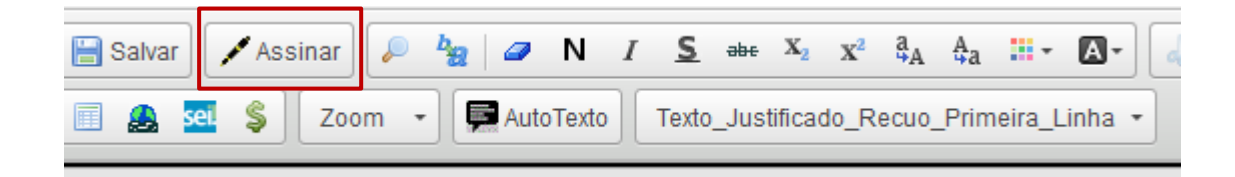

Digite a sua senha de acesso à rede do MPBA.

**6º Passo** – Anexar o(s) formulário(s) de inventário

Clique no campo "Incluir Documento"

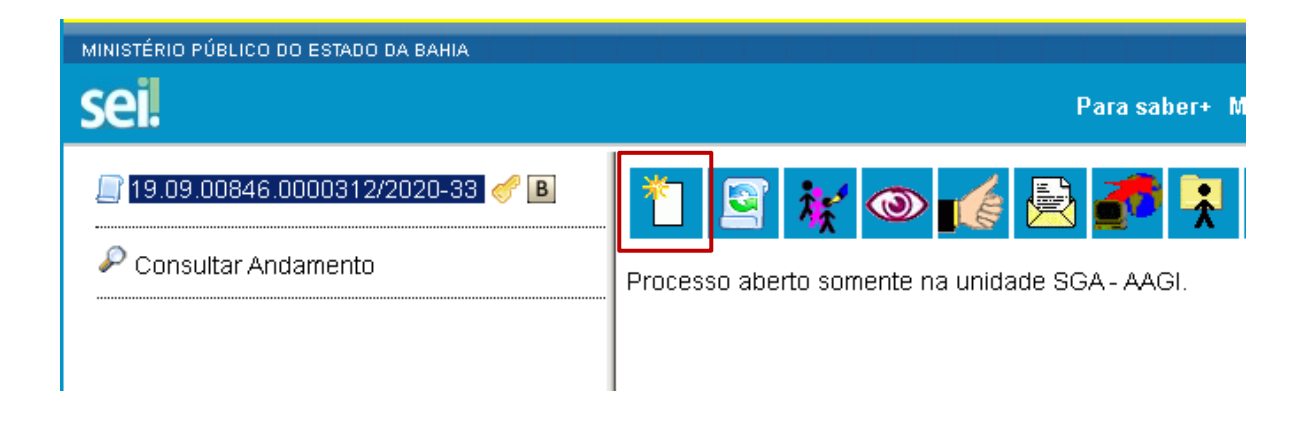

Escolha o Tipo do Documento

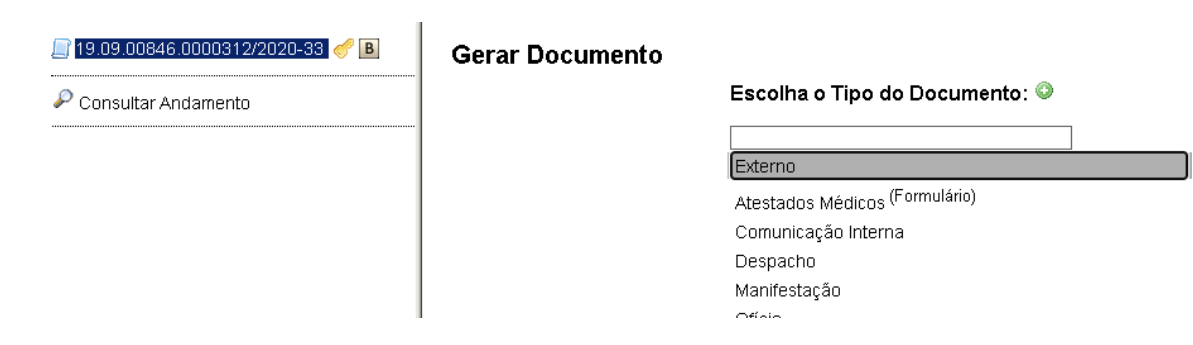

### **Gerar Documento**

Confirmar Dados Voltar

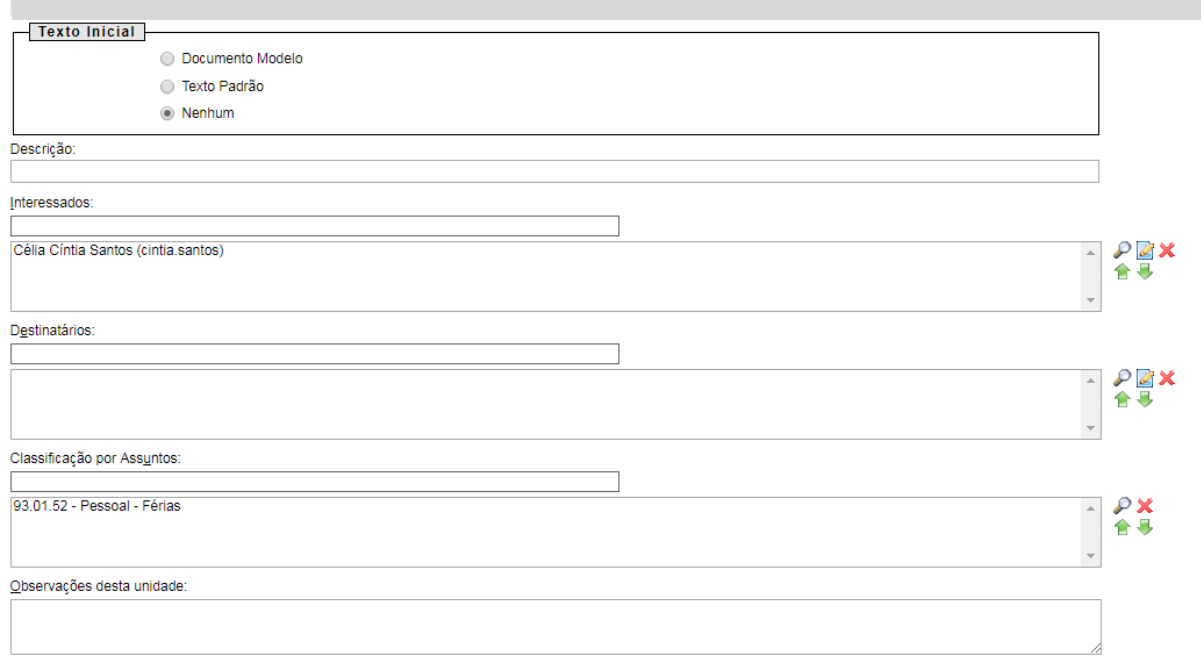

- O preenchimento dos campos "Descrição" e "Observação desta unidade" é opcional;
- Clique em **CONFIRMAR DADOS**.

**7º Passo** – Preencher os campos destacados abaixo:

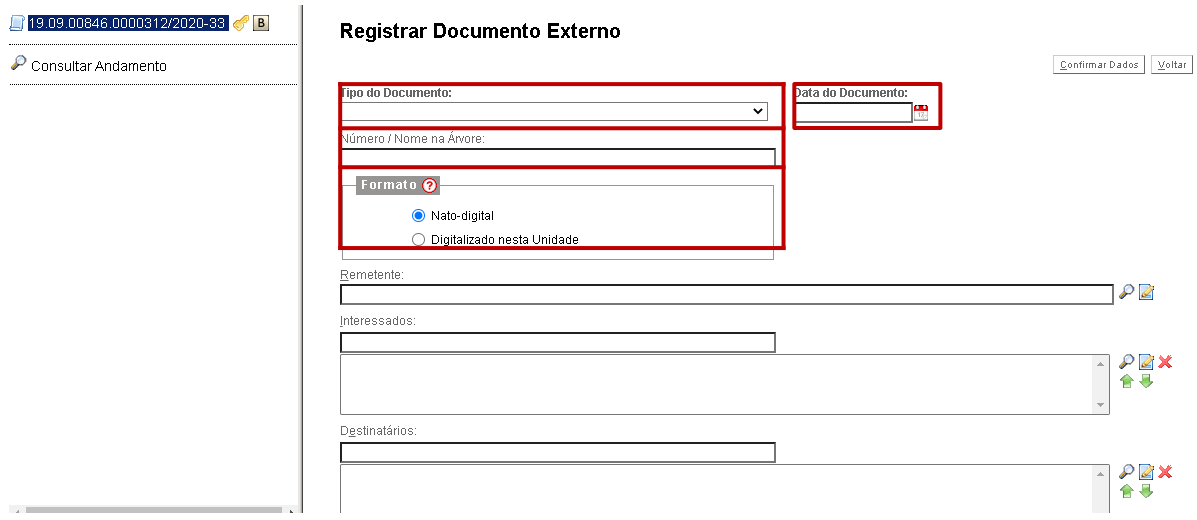

- No campo "Tipo de Documento" preencher a opção **Anexo**;
- O campo "Data do Documento" deve ser preenchido com a data de emissão do documento;
- No campo "Número / Nome na Árvore" informar o nome do Órgão/Unidade;
- No campo "Formato" preencher a opção **Nato-digital**
- O preenchimento dos campos que não foram destacados é opcional.

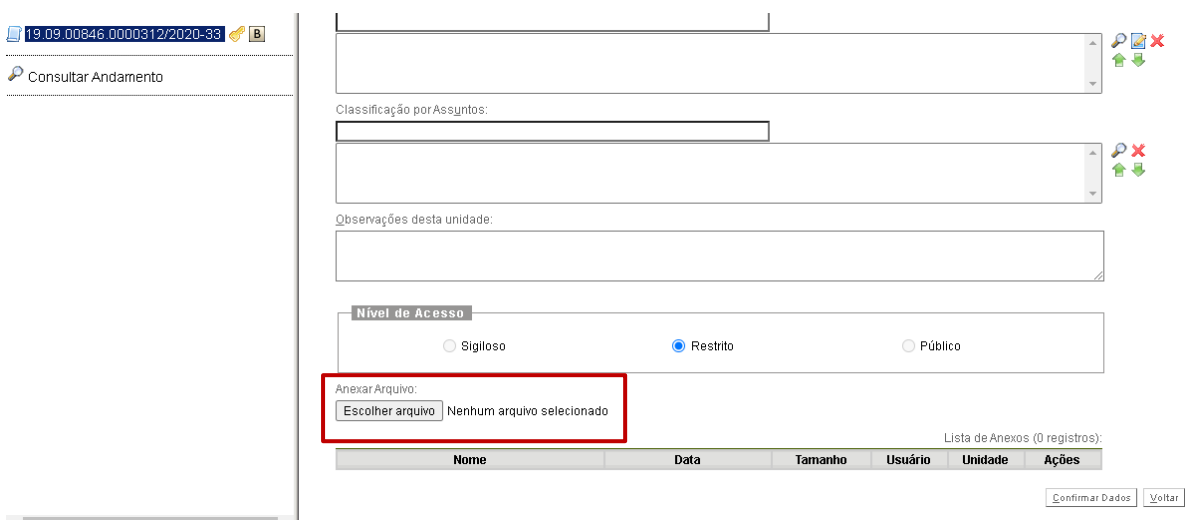

- No campo "Anexar arquivo" deverá ser inserida a cópia digital do formulário de inventário, em formato PDF;
- Após inclusão do arquivo, clique em **CONFIRMAR DADOS**.

**8º Passo –** Enviar o Processo para a Comissão de Inventário.

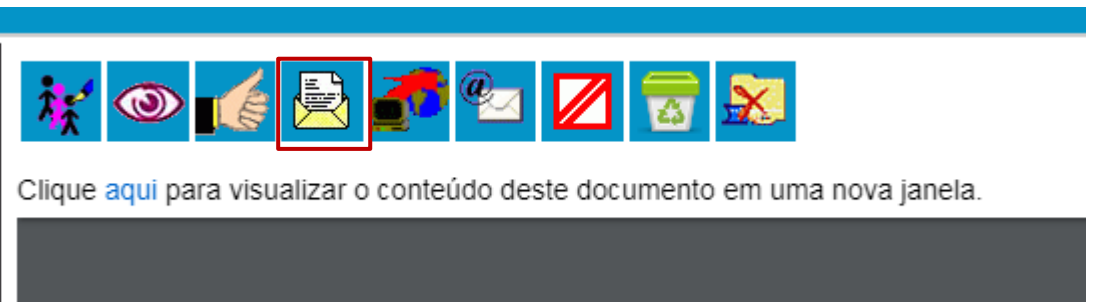

 Digite a Unidade de Destino (CIBP - COMISSÃO DE INVENTÁRIO – COMISSÃO DE INVENTÁRIO DE BENS PERMANENTES) e clique em **ENVIAR.**

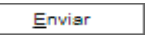

## **Enviar Processo**

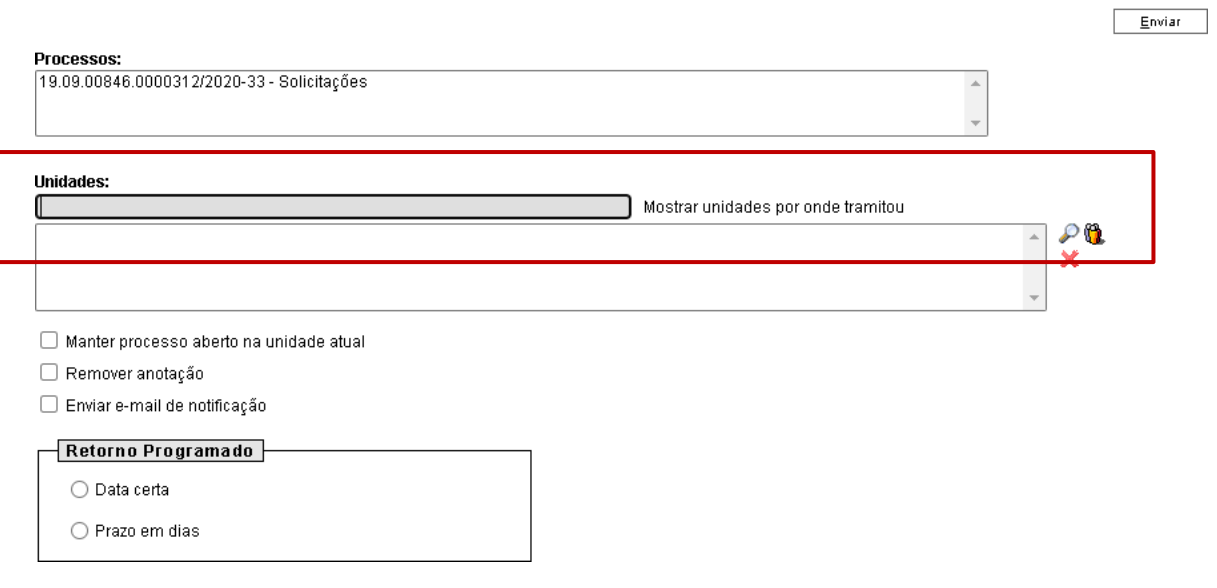

O preenchimento dos demais campos é opcional.